「できマウス3Ai。」ユーザーマニュアル 2015.11.25->2018.12.18

お好みの外部スイッチで、Windows macOS iOS Android を利用したい!その願いのお手伝いができたらうれしいです。

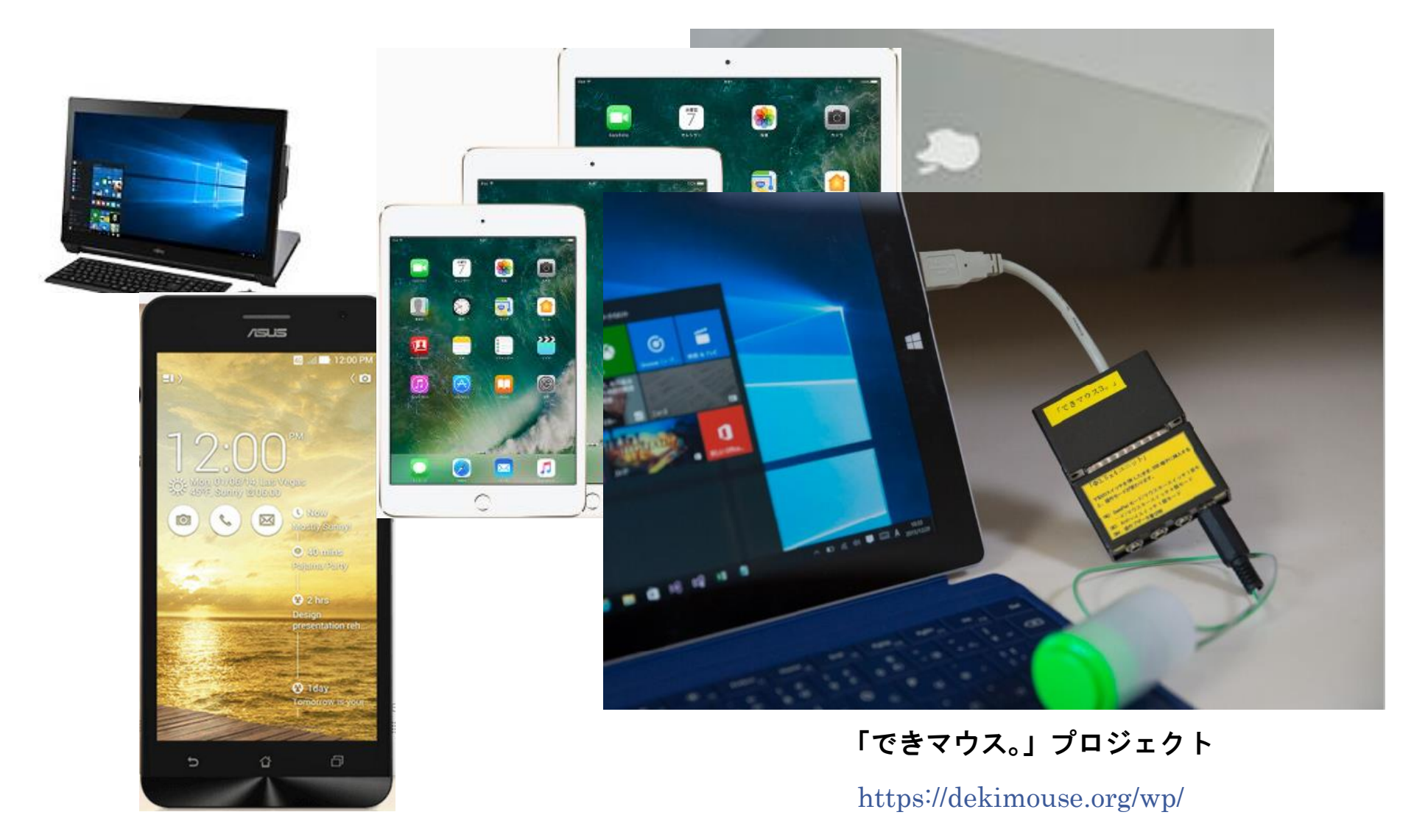

# 目次

ſ  $\overline{\phantom{a}}$  $\overline{\phantom{a}}$  $\overline{\phantom{a}}$  $\overline{\phantom{a}}$ ∖

1.「できマウス3Ai。」の概要 2. 「できマウス3Ai。」の各部の名称 3.「できマウス3Ai。」の仕様 4.「できマウス3Ai。」のモード切替とモードの確認 4-1.モード切替 4-2.モードの確認 5.「できマウス3Ai。」を Windows で使う 5-1. マウスキーのスイッチ1個モード 5-2. マウスキーのスイッチ4個モード 5-3. 「できマウス。」互換モード(GamePad)として利用する 6. 「できマウス3Ai。」を Android で使う 6-1. Android  $\pm$ ード 6-2. Windows のマウスキーのスイッチ1個モード 7. 「できマウス3Ai。」を Macや iPad で使う 7-1.Mac ののスイッチコントロールで使う 7-2. iOS のスイッチコントロールで使う 7-3. SwitchXS で使う

8. 「できマウス3Ai。」のオプション(別売品) 8-1.「できマウス。」の仲間たち(アプリ) 8-2.「できレバースイッチ2。」 8-3.  $\overline{\Phi}$  3.  $5x12$  ユニット。 | (販売終了) 8-4.マイクロ USB ホストケーブル 8-5.マイクロ USB→USB A(オス)変換コネクタ 9. 視線入力での利用 10.電話サポートを受けたい。

対応している OS 製品 Windows macOS iOS(純正 USB アダプタ必要) Android (マウス機能+スイッチアクセス対応)

文中の記号

 $\overline{\phantom{a}}$ 

 $\overline{a}$ 

ֺ

10 Windows のなかでも Windows10 以降

Mac Mac の操作に関する事項

iOS iOS の操作に関する事項

## 最新版マニュアルはホームページからダウンロードしてご覧ください。

https://dekimouse.org/wp/kiki/dekimouse から PDF でダウンロードできます。

「<mark>できマウス3Ai。」は、生まれたばかりです。</mark>皆様の愛ディアで育てていただけたら幸いです。不具合などございましたら、ご連絡とご協 力をよろしくお願いいたします。

Windows は Microsoft 社、Mac iPad は Apple 社、Android は google 社の登録商標です。

# 1.「できマウス3Ai。」の概要

前身の「できマウス。」は、2001 年に発表から時が経過し主要部品の CPU の入手が困難になりました。 そこで、このたび新しい CPU を採用し、上位互換として「できマウス3Ai。」を開発いたしました。従来の GamePad の機能はそのままですので、 「できマウス。」の仲間たちと称する支援アプリ(ホームページをご覧ください)や周辺機器もご利用できます。

「できマウス3Ai。」は、さらにマウスやキーボードの機能も提供いたしますので、一台三役といった製品となっています。 インターフェイスは USB を採用しております。ノーマル USB 版とホスト機能付 microUSB 版があります。

タッチ PC ではタッチするとマウスカーソルが消えますが、その再表示機能もあります。

Windows では、HeartvLadder や Peat のスイッチとしてご利用できます。 簡単操作センターのスクリーンキーボードのオートスキャン機能も 利用できます。また、Windows10 に対応した新しい機能を搭載しております。視線入力の決定スイッチとしても利用できます。 macOS や iOS のスイッチコントロールや SwitchXS でご利用できます。(iOS では純正 USB アダプタが必要・iOS の制限あり)

2. 「できマウス3Ai。」の各部の名称

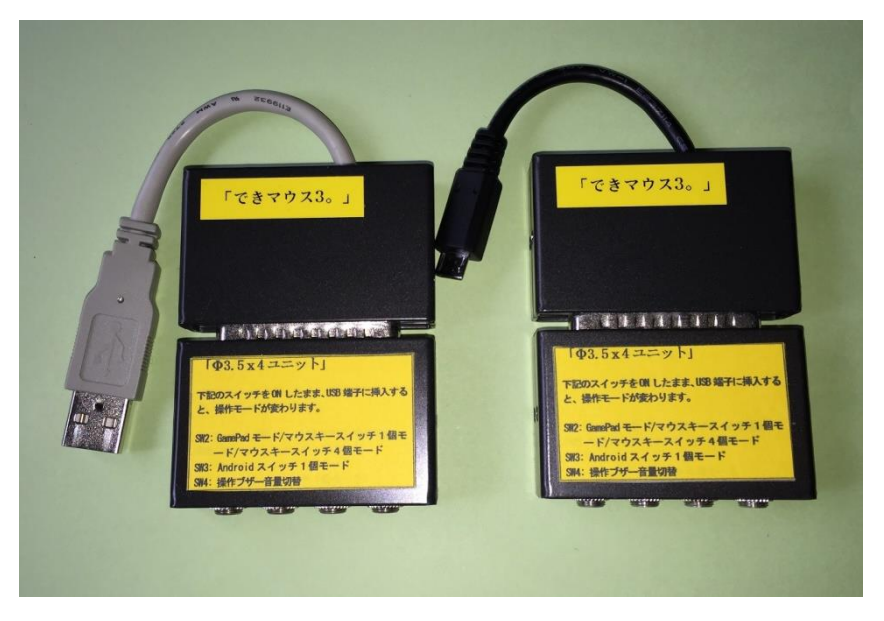

 本体には、「Φ3.5x4 ユニット。」が標準で付属します。 USB ケーブルがノーマルとホスト microUSB の2種類が あります。どちらかを選択してください。

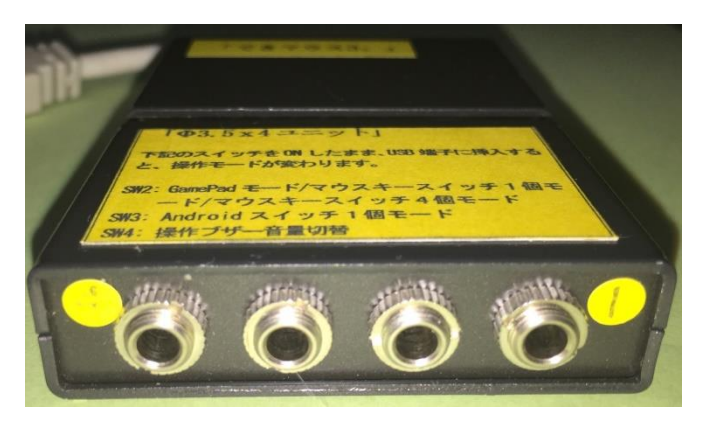

スイッチ接続部には、4個までのスイッチを接続 することができます。

また、このジャックに挿入したスイッチを ON のまま USB に接続しますと、操作モードや操作ブザー音の 設定ができます。

3.「できマウス3Ai。」の仕様

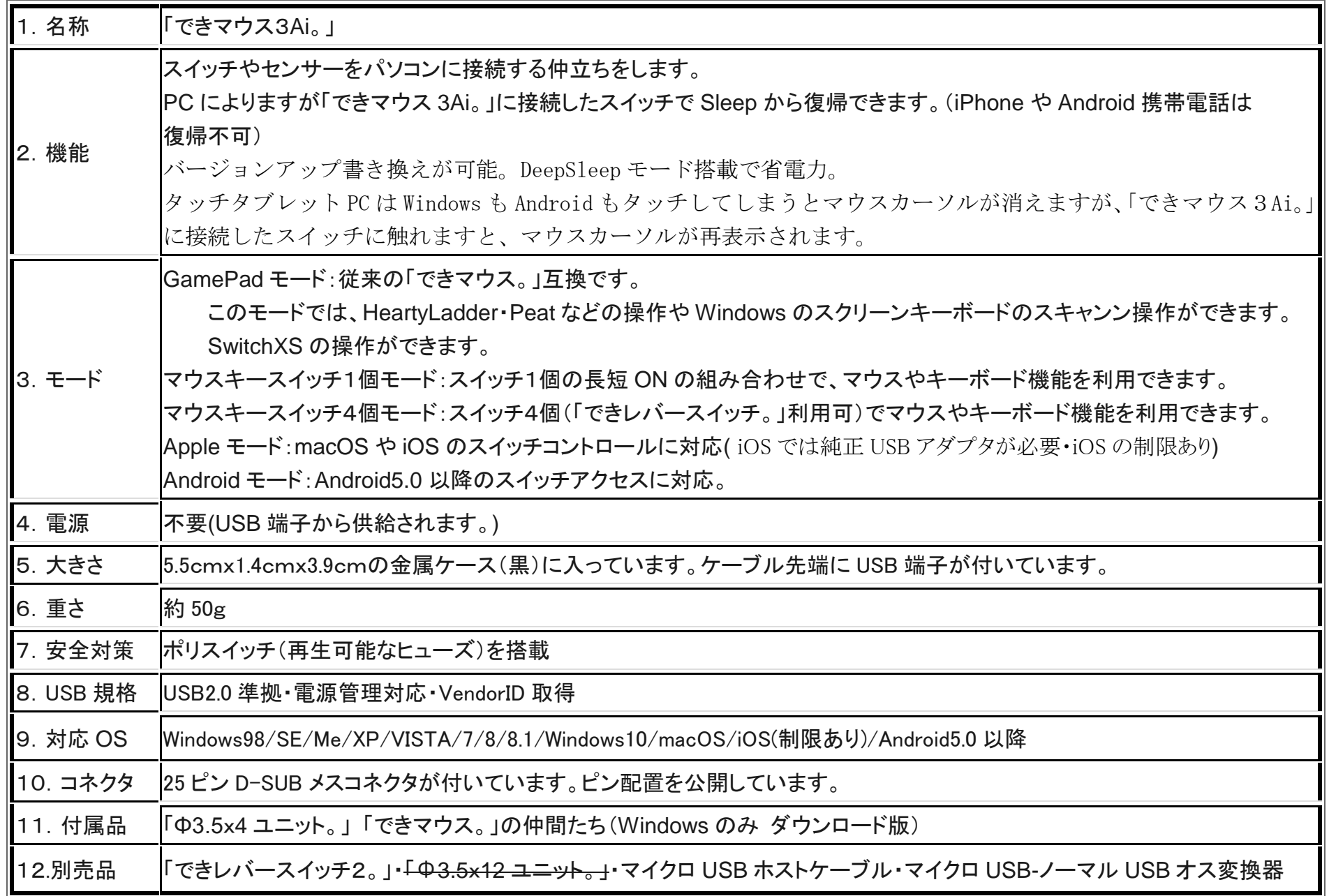

#### 4.「できマウス3Ai。」のモード切替とモードの確認

#### 4-1.モード切替

SW2から SW4 までのジャックに挿入したスイッチを ON しながら電源の入ったPCや携帯端末の USB ポートに挿入することで、 モードが切り替わります。

【注意】操作モードを決めましたら、挿入したスイッチをジャック1に戻してください。

SW2: 旧「できマウス。」互換(GamePad)モード/マウスキースイッチ1個モード/マウスキースイッチ4個モードと順に入れ替わります。 SW3:Apple モード/Android スイッチ1個モードとして機能します。Android5.0 以降のスイッチアクセスに対応します。 SW4:操作ブザー音 ON/OFF を切り替えます。(GamePad モードではブザー音は鳴りません)

#### 4-2.モードの確認

「できマウス3Ai。」に接続したスイッチに触れずに、電源の入った PC や携帯端末の USB 端子に挿入すると音がでます。 その音でモードを知ることができます。

ピッ1回:旧「できマウス。」互換モードで、GamePad として機能します。

視線入力 miyasukuSW や HeartyAi や TobiiTC スキャンの決定キーとして機能します。

MacPC の SwitchXS のスイッチとして機能します。

ピッ2回:マウスキースイッチ1個モードとして機能します。

スイッチを➃に挿入すると、視線入力 OriHimed eye+SW の決定キーとして機能します。

ピッ3回:Apple モードで macOS や iOS のスイッチコントロールで機能します。(Space で操作するスイッチ対応アプリも操作可能) ピッ4回:マウスキースイッチ4個モードとして機能します。

ピッ5回:Android モードとして機能します。

\*「できマウス3Ai。」自身が Sleep から起きる際には、ピッ 5 回以上鳴る場合があります。その後、上記の1回から 5 回の音が鳴ります。

## 5.「できマウス3Ai。」を Windows で使う

## 5-1.マウスキースイッチ1個モード

マウスキースイッチの1個モードに設定したのちに、「Φ3.5x4 ユニット。」の1番に接続したスイッチの長短 ON の組み合わせで操作します。 スイッチを➃に挿入すると、支援入力 OriHimed eye+SW の決定キーとして機能します。

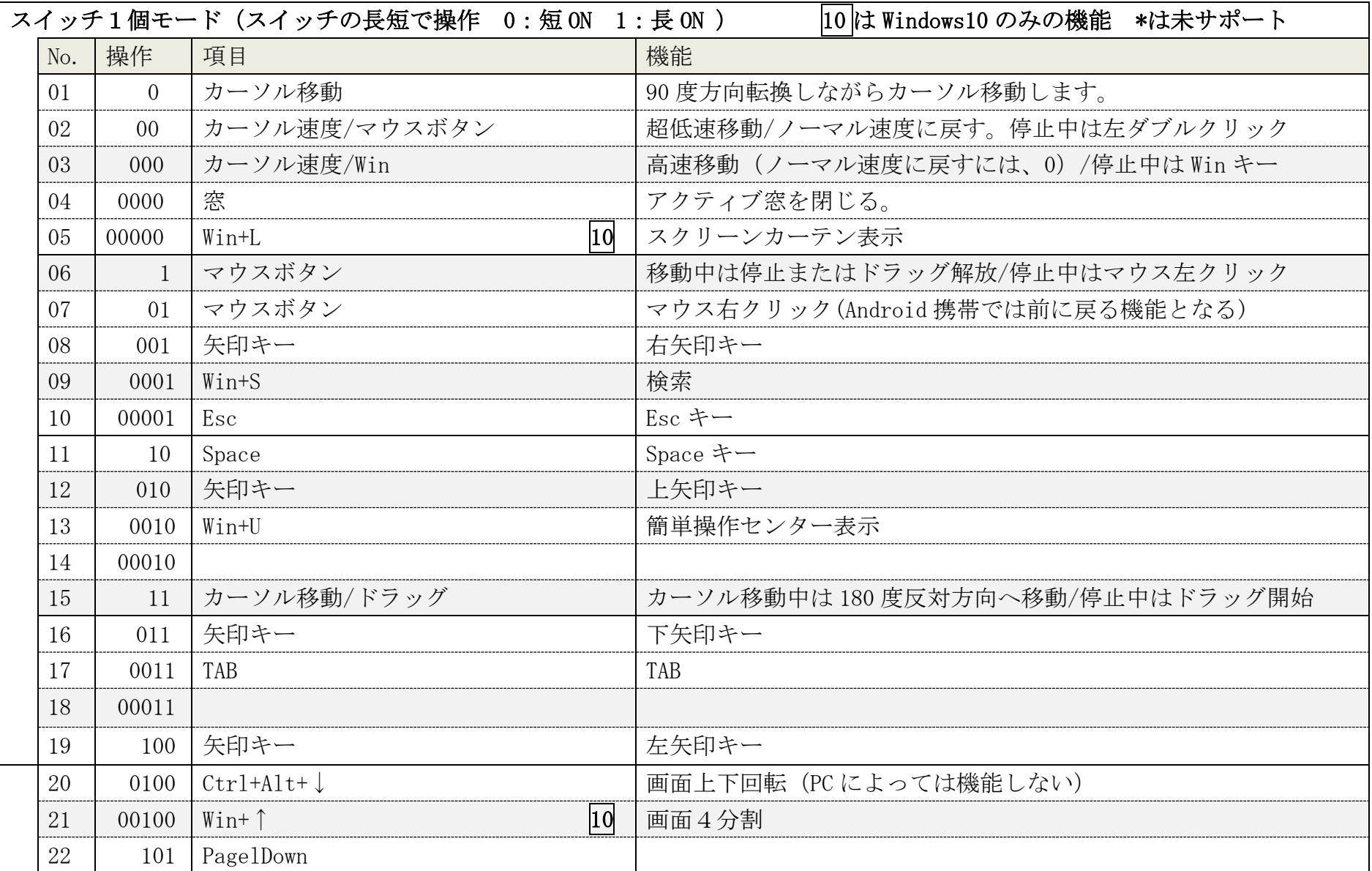

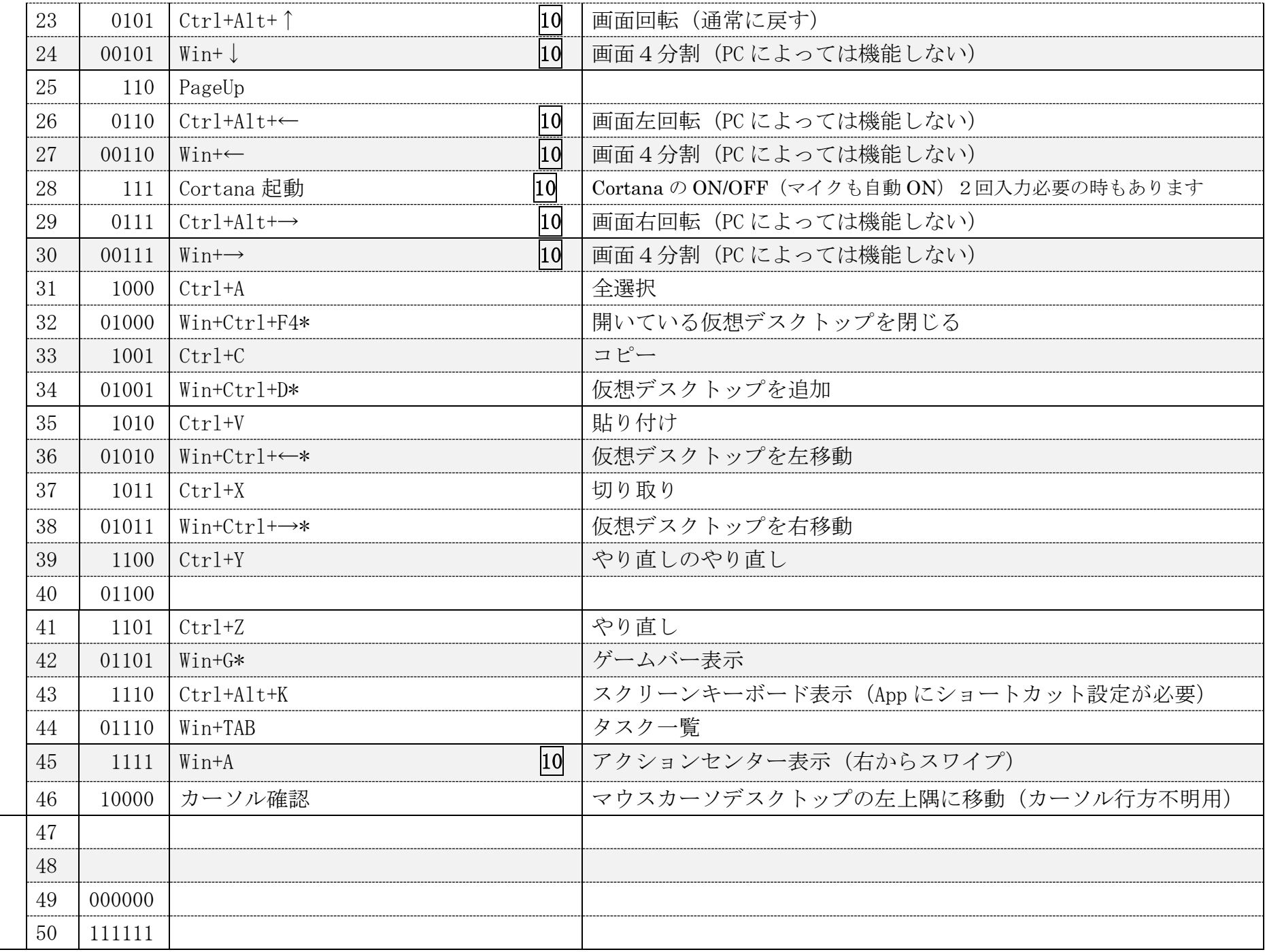

## 5-2.マウスキーのスイッチ4個モード

マウスキースイッチ4個モードに設定したのちに、「Φ3.5x4 ユニット。」の1から4番に接続したスイッチの ON で操作します。

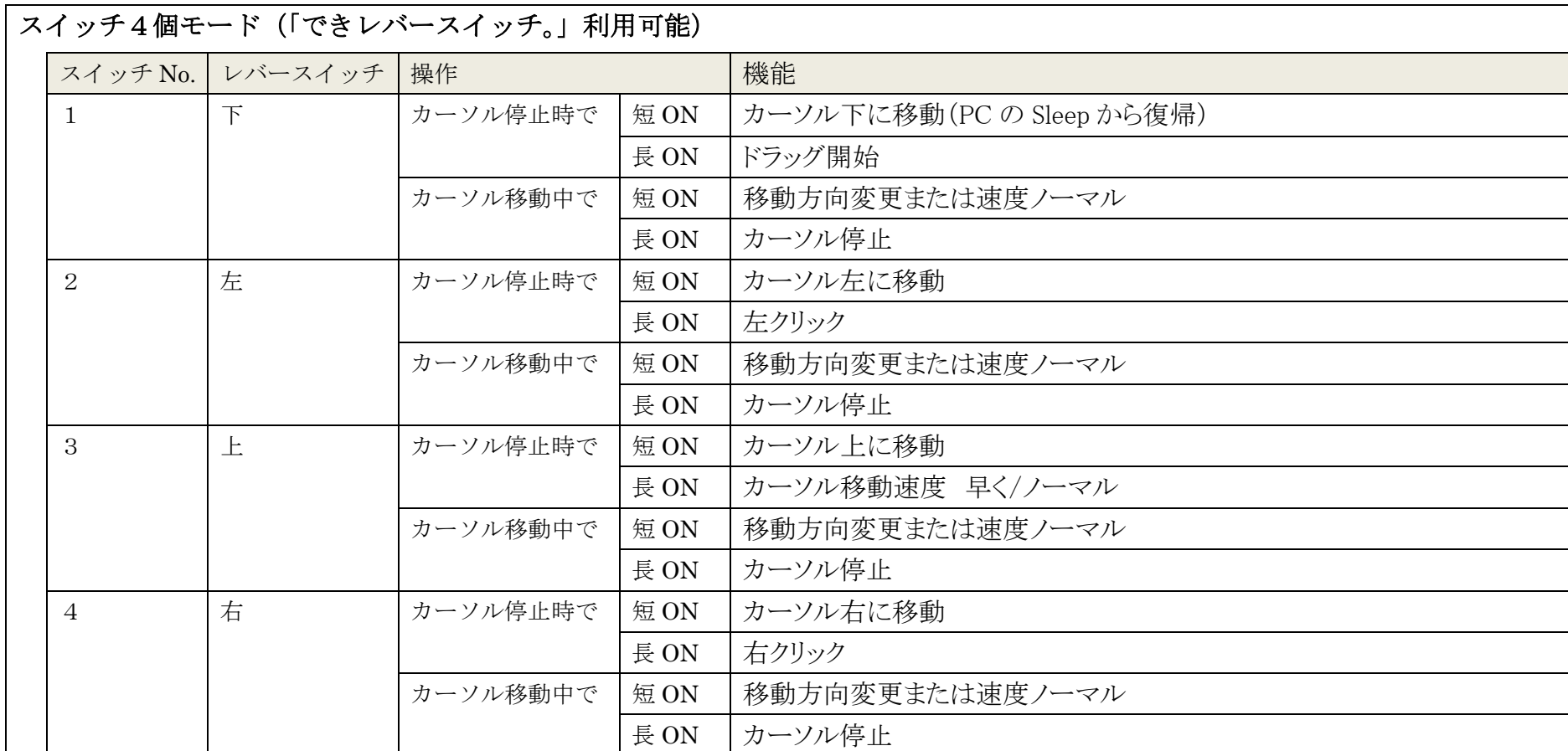

## 5-3. 「できマウス。」互換モード(GamePad)として利用する

「できマウス。」の仲間たち(ダウンロード版)をインストールして、「できマウス3Ai。」にマウスやキーボードの機能を与えます。 詳しくは、「できマウス。」の仲間たちの説明書をご覧ください。 Windows の簡単操作センターのスクリーンキーボードのオートスキャンで利用することができます。 HeartyLadder や Pete の入力機器として利用することができます。MacPC で SwitchXS の操作ができます。 視線入力の決定スイッチとして利用できます。(視線入力についてを参照)

### 6.「できマウス3Ai。」を Android で使う

#### $6-1$ . Android  $\pm-\cancel{1}$

Android モードに設定したのちに、「Φ3.5x4 ユニット。」の SW1 に接続した1個のスイッチの長短 ON で操作します。 Android5.0 からのユーザー補助のスイッチアクセスに対応しています。

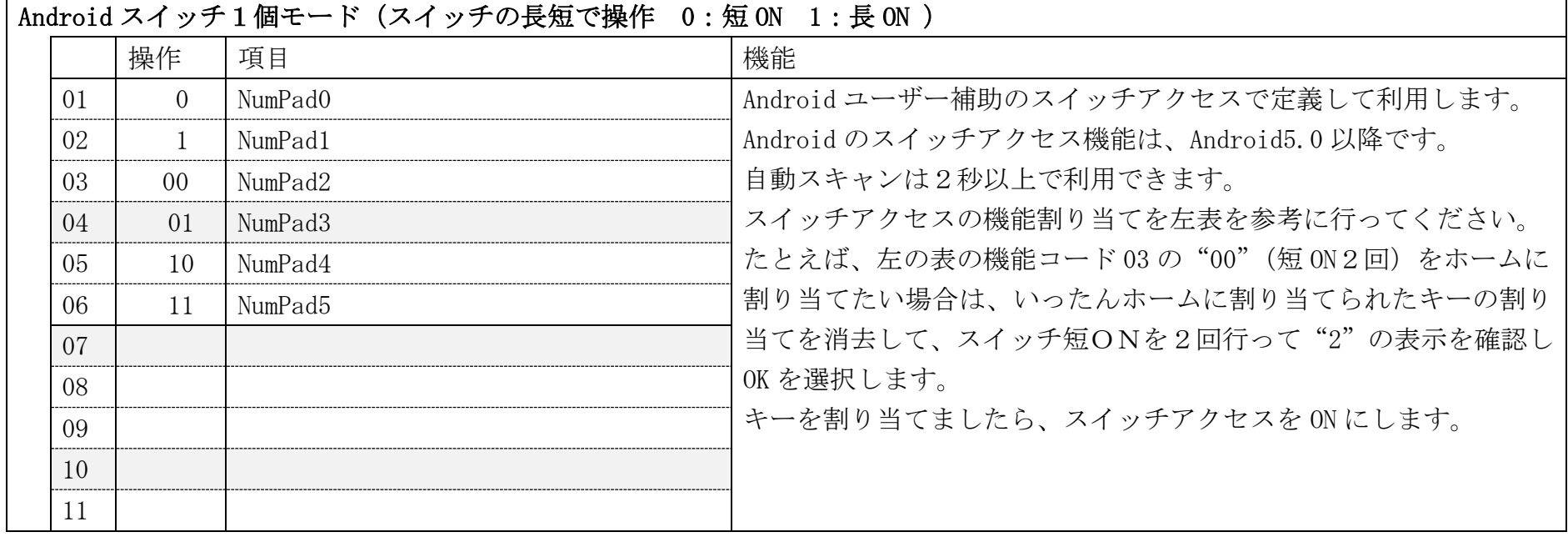

## 6-2. マウスキースイッチ1個モード

マウスキースイッチ1個モードに設定したのちに、「Φ3.5x4 ユニット。」の SW1 に接続した1個のスイッチの長短 ON で操作します。

5-1.マウスキースイッチ1個モードの表をご覧ください。

Windows 特有の機能は、Android では機能しません。スイッチアクセスには対応していません。

## 7.「できマウス3Ai。」を macOS や iOS で使う Mac

### 7-1.Mac のスイッチコントロールで使う

「できマウス3Ai。」を Apple モードに設定したのち、スイッチを「Φ3.5x4 ユニット。」の SW1 に戻します。

Mac に接続した際にキーボード設定アシスタントが表示した場合は、無視して閉じてください。

システム環境設定からアクセシビリティを選択します。 アクセシビリティでスイッチコントロールを選択、スイッチを選択します。 「できマウス 3Ai。」の SW1 からは、"スペース"が出力しますので、 アクション設定の必要はありません。

SW2 から SW4 にスイッチを接続してスイッチコントロールを利用する 場合は、+を選択し、SW1 に接続したスイッチを ON し、名前を付けて アクションを設定します。右図の例は、SW1 と SW2 を設定した例です。 SW1 から SW4 まで利用でき、長押しもサポートしております。

一般に戻ってスイッチコントロールを有効にします。。

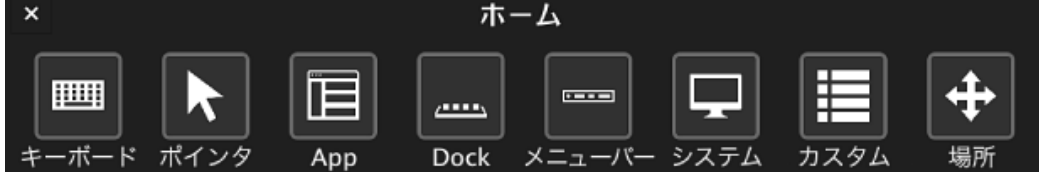

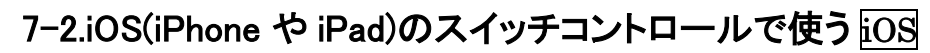

## 7-2-1. 準備するもの

Apple 純正の Lightning – USB3 カメラアダプタ(型番 MK0W2AM/A)が必要です。

#### Apple 純正以外や USB 変換ケーブルでは動作しません。

 「できマウス 3Ai。」をカメラアダプタの USB 端子に挿入し、iPad 付属の充電ケーブルを カメラアダプタの Lightning コネクタに挿入しますと iPad の Sleep からの復帰ができます。 4個のスイッチ接続箇所のどこでも復帰可能です。

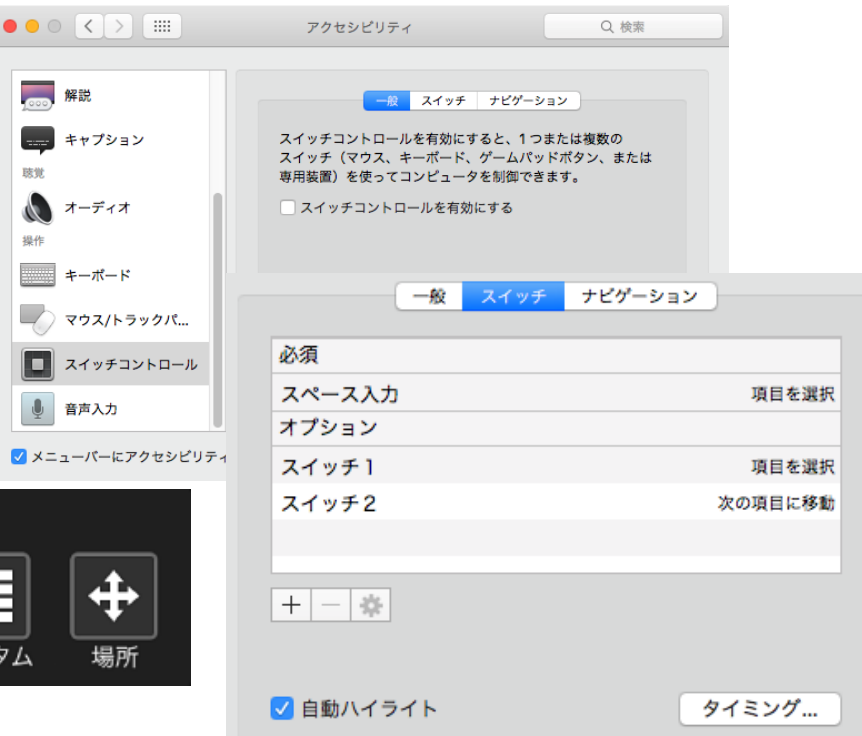

## 7-2-2. 設定方法

「できマウス3Ai。」を Apple モードにします。

iOS の設定/一般/アクセシビリティ/スイッチコントロール/スイッチとタップします。

スイッチの項で新しいスイッチを追加/外部と選択します。

アクティベートしてくださいと表示します。

SW1 に接続したスイッチを On して、名前(例 DM-1)を付けて保存し、アクションを選択します。

スイッチ1個以上使用可能な場合は、同じように、SW2 から SW4 の設定を行ないます。

アクション設定では、長押しもサポートしております。

①から④の出力は Space・Enter・↓・↑ となります。

### 7-3.SwitchXS で使う

 「できマウス3Ai。」を GamePad モードに設定したのち、スイッチを「Φ3.5x4 ユニット。」の SW1 に戻します。 .SwitchXS の設定で入力装置として、GamePad あるいは JoyStick を指定します。

## 8. 「できマウス3Ai。」のオプション(別売品)

## 8-1.「できマウス。」の仲間たち(Windows のみ ダウンロード版)

「できマウス3Ai。」あるいは、「できマウス。」のユーザー様は、ダウンロード版が無料で入手できます。

GamePad モード以外でのご使用の際は、ダウンロードは不要です。

#### 「できマウス。」の仲間たちの内容は下記サイトからご覧ください。https://dekimouse.org/wp/app/

GamePad モードでスイッチにキーやマウスの機能を自由に割り当てが可能。設定内容に名前を付けて保存できます。 スクリーンキーボードを選択することができない場合があります。

そのようなとき、そのアプリを管理者モードで起動すると機能してくれます。

## 8-2.「できレバースイッチ2。」

標準付属の「Φ3.5x 4ユニットをはずして、「できレバースイッチ。」を取り付けます。

スイッチを4個利用できるモードでご利用ください。スイッチとの対応は、「できレバースイッチ2。」の説明書をご覧ください。

#### 8-3. <del>Γ Φ 3. 5 x 1 2 ユニット。</del> (販売終了)

「できマウス3Ai。」にスイッチを 12 個まで接続するためのユニットです。

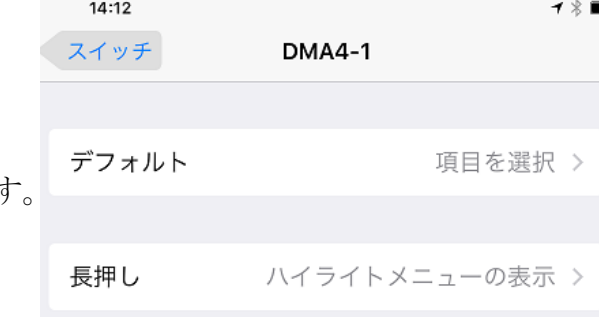

## 8-4.マイクロ USB ホストケーブル

USB 端子がマイクロ USB の場合に必要になります。

携帯端末に接続の場合は、かならず必要となります。ただし、ホスト機能付 microUSB 版は不要です。

## 8-5.マイクロ USB-USB A(オス)変換コネクタ

「できマウス3Ai。」の microUSB 端子をノーマル USB 端子(オス)にするアダプタです。ホスト機能付 microUSB 版で利用できます。

## 9.視線入力での利用

「できマウス3Ai。」の GamePad モードは視線入力の決定スイッチのインターフェイスとして利用できます。

# miyasukuSW や HeartyAi や TobiiTC スキャンは、GamePad モード OriHimed eye+SW では、マウスキー1個モードでスイッチを④に挿入 で、ご利用いただけます。

## 10.電話サポートを受けたい

 ホームページのサポート予約サイトからお問い合わせください。 https://dekimouse.org/wp/dekimouse\_support\_yoyaku/ ご希望の日時をメールにて確認後、こちらからお電話いたします。

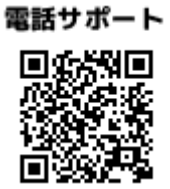

「できマウス3Ai。」が、Windows・macOS や iOS・Android 製品を操作する際の入力支援機器として、選択肢の一つに加えて いただけたらうれしいです。 このマニュアルは、https://dekimouse.org/wp/kiki/dekimouse から PDF でダウンロードできます。

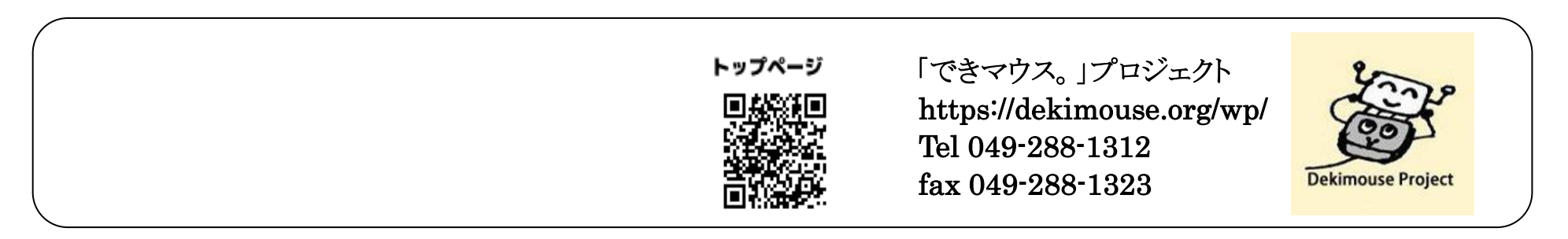